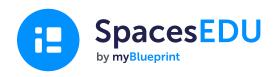

# Teacher's Guide to Getting Started with SpacesEDU

SpacesEDU is a digital portfolio and proficiency-based assessment platform built to showcase growth

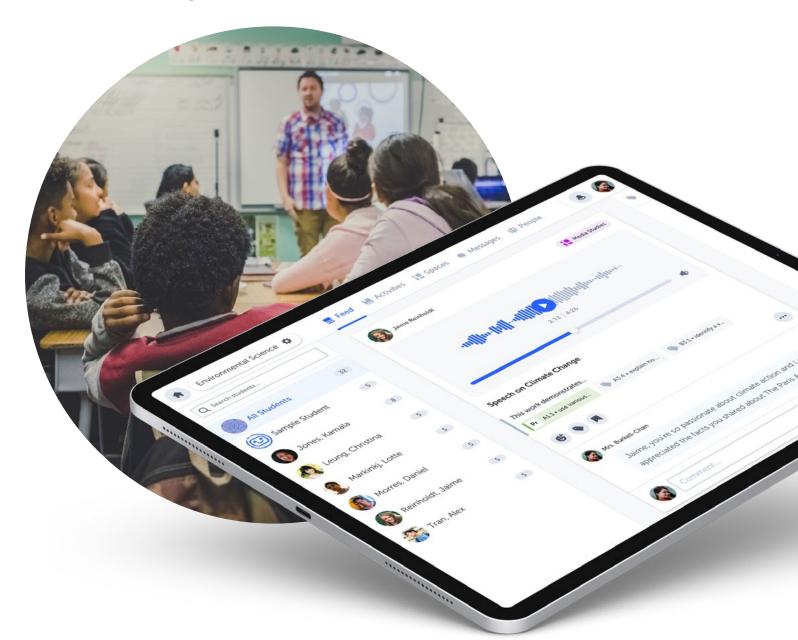

# **How does SpacesEDU work?**

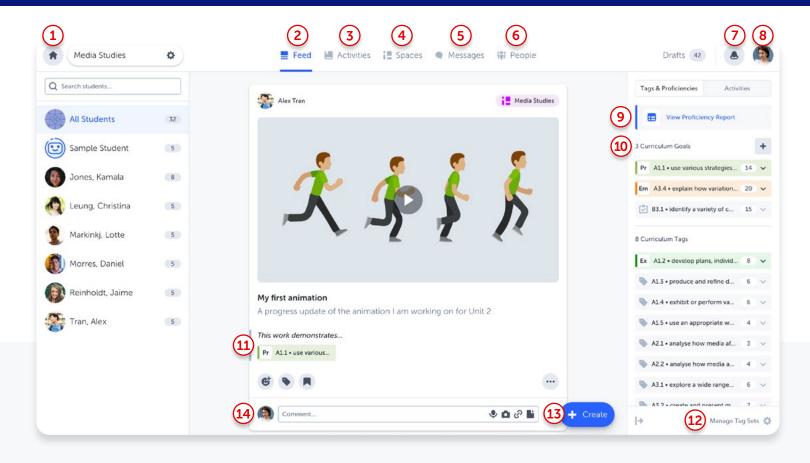

- 1 Home: Your Class Dashboard is your access point to each of your classes and your class settings.
- **Peed:** The feed is an overview of everything that is happening in your class. View and engage with student posts across all Spaces.
- 3 Activities: Create custom activities for one, multiple, or all students and apply pre-selected Curriculum Tags for easy completion, tracking, feedback, and assessment.
- 4 Spaces: Access your pre-created Class Space and create Individual and Group Spaces for customized and engaging learning environments.
- **Messages:** Send private messages to families and students, or communicate via channels. Teachers can choose 1-way or 2-way messaging.
- 6 **People:** Invite students, family members, and co-teachers to join your class.
- 7 Notifications: View all student, teacher, and family interactions in SpacesEDU.

- 8 Account Settings: Access your Account Settings and toggle between your Teacher and Student view.
- 9 Proficiency Report: View all applied Curriculum Tags and assigned Proficiencies in a class Proficiency Report and easily access Posts associated with each Curriculum Tag.
- **Curriculum Goals:** Set Curriculum Goals to further define curriculum outcomes. Easily adjust Curriculum Goals as the school year progresses.
- Proficiency Scales: Apply and assess proficiency to select Curriculum Tags on each Post.
- Manage Tag Sets: Add specific state, provincial, ISTE, Common Core, or custom standards to apply to student Posts.
- Create Button: Create a Post (instructional, exemplar, or on the behalf of students) or Create an Activity to assign to students.
- **Comments:** Encourage thoughtful reflection and provide real-time feedback on student Posts.

# **Space Types**

#### **Class Space**

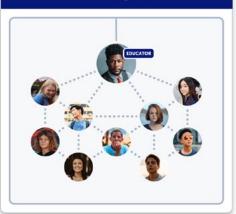

#### **Individual Space**

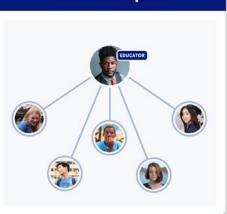

#### **Group Space**

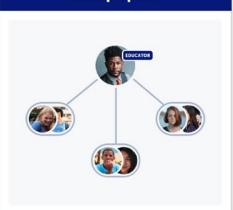

# Class Space

- · Automatically created for you
- Collaborative learning environment

#### Great for:

- Class Announcements
- Learning Celebrations
- Peer Feedback

**1** Teacher Tip

The default for your Class Space is set to Active (students can View and Post to the Class). Visit your Class Space Settings to customize student and family interactions.

# 2 Individual Spaces

- 1:1 space between teacher, student, and invited family members
- Teachers can create as many Individual Spaces as they'd like

#### **Individual Space ideas:**

- My Portfolio
- Subject (Elementary)
- Unit (Secondary)
- Thematic (Goal Setting, Competencies)

1 Teacher Tip

When creating an Individual Space for all students in your class, simply select All Students, and this will create private spaces for all.

# Group Spaces

- Students can collaborate within their assigned groups
- Teachers can create as many Group Spaces as they'd like
- Groups can be teacher chosen or randomly generated

#### **Group Spaces are great for:**

- Project-based learning
- On-the-spot activities

1 Teacher Tip

Individual and Group Spaces are teacher created learning environments. The default visibility setting for Individual and Group Spaces is Hidden, but can be customized to Visible or Active.

#### **Creating a post**

Include up to 10 Media files per Post!

#### Great for:

- Differentiated instruction
- Exemplars
- Showcasing class experiences

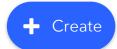

#### **Post Details**

1 Teachers can apply Curriculum Tags and Proficiencies to Posts.

#### This supports:

- A visible curriculum
- Informed assessment
- Metacognition of learning
- 2 Interacting with Posts can be as simple as leaving an emoji!
- Bookmark student learning into the Reporting Space for a curated, visual report card.
- Teachers, students, and family members can celebrate learning with ongoing, mixed-media comments.

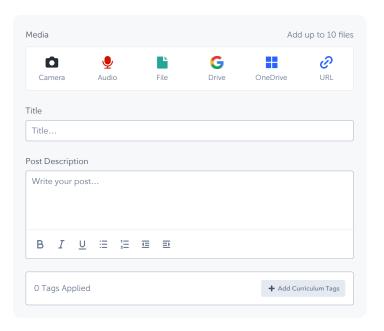

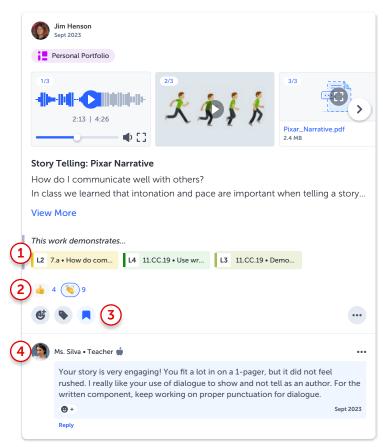

1 Teacher Tip

When creating a Post as a teacher, you will be prompted to create a **Shared Post or a Template Post**.

- A **Shared Post** is great for announcements, sharing pictures with families, or having your students engage with the exact same content in a single, shared Post.
- A **Template Post** creates an editable template. Once posted, a teacher can personalize the content and apply Proficiency scores on a per student basis.

## **Get Connected**

#### Setting up your Classroom

In your SpacesEDU class, go to the **People tab** to:

- Invite Students: if your school is rostering, your students will be populated for you!
- Invite Families: once invited to your class, families can view and interact with their student's work from their own Family Account!
  - Family Account Brochure
  - Family Getting Started Guides and Family Privacy Kits available in 9 languages
- Invite Co-Teachers: easily collaborate with your whole team!

#### **Additional Tips for Getting Started**

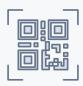

#### **QR Codes**

Generate student QR codes from the People tab for easy access \*SpacesEDU Pro Feature

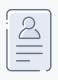

#### **Switch to your Student Account**

Activate your Student Account from your Avatar or from the People tab to easily toggle between your Teacher and Student Accounts

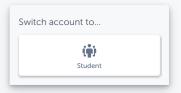

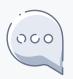

#### **Utilize Messages**

The Messages tab is a great family communication tool. Enable 2-way messaging in private messages or group channels

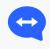

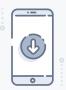

#### **Download the App**

Download the SpacesEDU app to your classroom devices

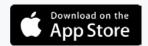

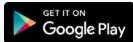

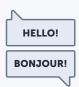

#### **Change your Language Preference**

SpacesEDU is available in French and English

# **Get Connected**

#### **Contact Us**

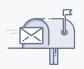

#### **Need assistance?**

Email the SpacesEDU Team at hello@spacesedu.com

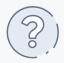

#### Have a question?

We've got answers! Access the SpacesEDU Help Center

#### **Resources**

#### Webinars:

Sign-up for a **Drop-In Webinar** 

#### **Training:**

Access asynchronous online training modules through OTIS for Educators

#### Blog & Podcasts:

Engage in educational topics and thought leadership with the <u>SpacesEDU Blog</u> and <u>Growth</u> <u>Over Grades Podcast</u>

#### **Tutorials:**

Watch Video Tutorials for bite-sized learning

#### **Resources:**

Access **Resources** for lesson plans, guides, and implementation ideas

#### **Product Roadmap:**

Access our <u>Product Roadmap</u> to see what features are coming soon and Submit Ideas for the features you'd like to see

#### **Social Media**

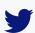

Twitter / @spaces\_edu

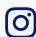

Instagram / @spacesedu

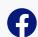

Facebook / spacesedu

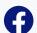

**SpacesEDU Community** 

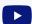

YouTube / @spaces\_EDU

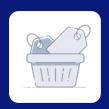

# Beyond the Basics: Discover SpacesEDU's Assessment and Reporting Tools

Are you looking to go beyond *Getting Started* tips?

Keep exploring, and check-out SpacesEDU's amazing assessment and reporting tools!

#### **Curriculum Tags**

Add Curriculum Tag Sets from your Account Settings

## **Proficiency Scale Visibility**

Turn on Proficiency Scale Visibility from your Class Settings

#### **Assessment with Activities**

Create, assign, and easily assess from the Activities tab

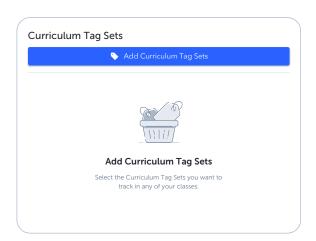

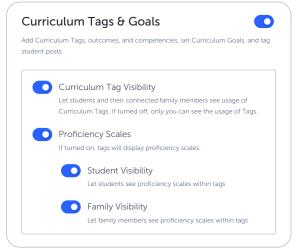

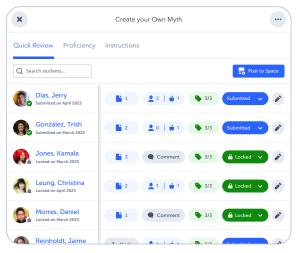

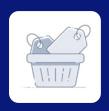

# Beyond the Basics: Discover SpacesEDU's Assessment and Reporting Tools

#### **Proficiency Report**

Access the Proficiency Report from your Class Feed

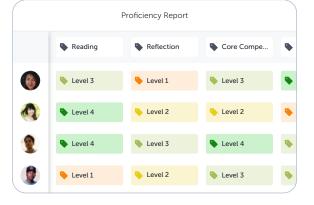

### **Reporting Space**

Curate Posts into the Reporting Space for a visual report card

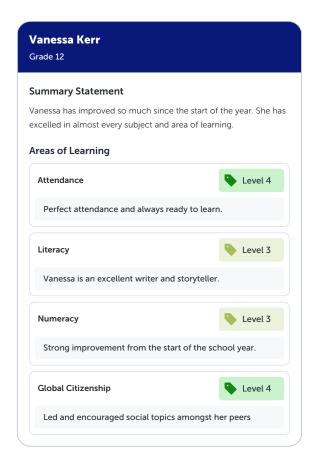

\*Custom Proficiency Scales, the Proficiency Report, and the Reporting Space are additional add-ons to the SpacesEDU Pro license